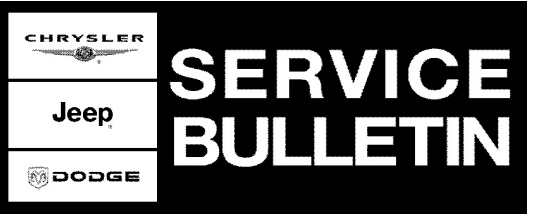

**NUMBER:** 23-001-08

**GROUP:** Body

**DATE:** January 15, 2008

This bulletin is supplied as technical information only and is not an authorization for repair. No part of this publication may be reproduced, stored in a retrieval system, or transmitted, in any form or by any means, electronic, mechanical, photocopying, or otherwise, without written permission of Chrysler Corporation.

#### **THIS BULLETIN SUPERSEDES TECHNICAL SERVICE BULLETIN 23-032-07, DATED AUGUST 2, 2007, WHICH SHOULD BE REMOVED FROM YOUR FILES. THIS IS A COMPLETE REVISION AND NO ASTERISKS HAVE BEEN USED TO HIGHLIGHT REVISIONS.**

**THE StarSCAN® FLASH FILES FOR THIS BULLETIN MUST BE RETRIEVED FROM THE INTERNET.**

**StarSCAN® SOFTWARE LEVEL MUST BE AT RELEASE 8.04 OR HIGHER.**

**StarMOBILE DESKTOP CLIENT MAY ALSO BE USED TO PERFORM THIS PROCEDURE. StarMOBILE STANDALONE MODE MAY ALSO BE USED TO PERFORM THE PROCEDURE.**

## **SUBJECT:**

Front Door Glass - Express-Up Reversal

### **OVERVIEW:**

This bulletin involves replacing both of the front window regulators and both front door modules, if the modules can not be reprogrammed to the proper level.

## **MODELS:**

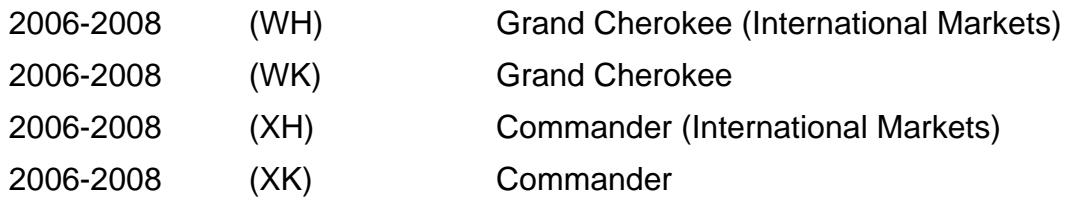

#### **NOTE: This bulletin applies to WK/XK vehicles built before October 4 th, 2007 (MDH1004XX) and WH/XH vehicles built before October 18th 2007 (MDH 1018XX).**

#### **SYMPTOM/CONDITION:**

The customer may experience a front door glass reversal, goes up and then comes back down after the express-up function is initiated. This condition is caused by a combination of a regulator motor issue and the sensitivity of the auto up software contained in the door module(s).

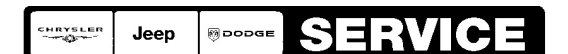

Stick with the Specialists $\mathbb {I}$ 

# **DIAGNOSIS:**

If the vehicle operator experiences the condition above on any front door perform the Repair Procedure on **both front doors**.

# **PARTS REQUIRED:**

### **NOTE: The plastic retainers used to attach the door trim panel to the inner door panel must be replaced each time the door trim panel is removed.**

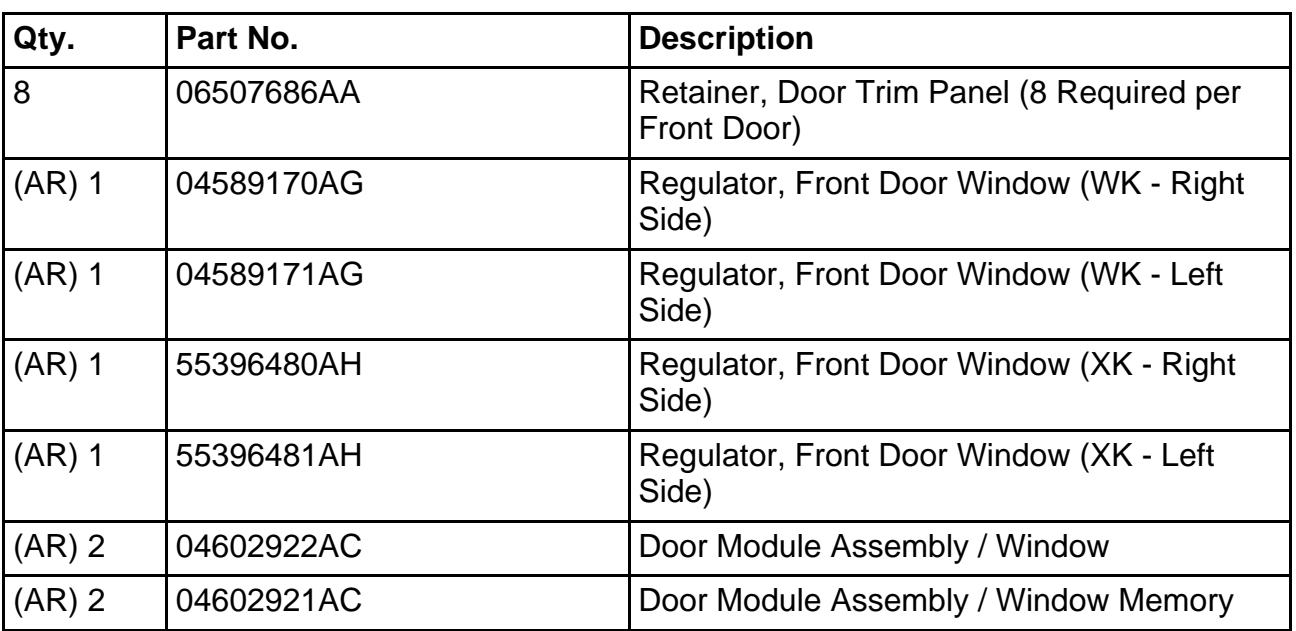

# **SPECIAL TOOLS / EQUIPMENT REQUIRED:**

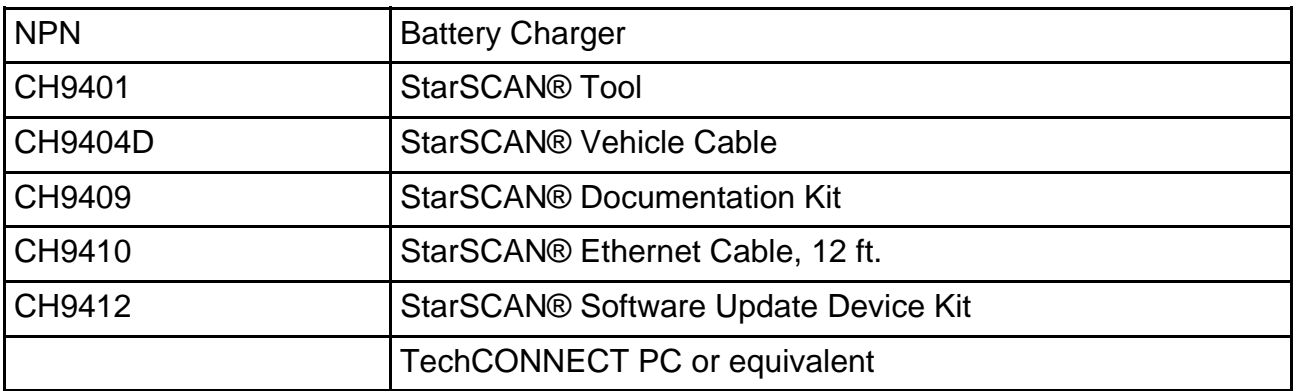

# **REPAIR PROCEDURE:**

- 1. Replace the window regulators. Refer to TechCONNECT for detailed window regulator repair procedures: select the SERVICE INFO tab / 23 - Body / Door - Front / Window Regulator / Removal and Installation.
- 2. Is the vehicle a 2006 model year?
	- a. Yes proceed to [Step #3](#page-1-0).
	- b. No proceed to [Step #4.](#page-2-0)
- <span id="page-1-0"></span>3. Replace the driver and passenger door modules. Refer to TechCONNECT for detailed door module repair procedures: select the SERVICE INFO tab / 23 - Body / Door - Front / Door Module / Removal and Installation. Proceed to [Step #6](#page-2-1)
- <span id="page-2-0"></span>4. Using the StarSCAN® read the driver door module part number. Is the part number 04602620AC, 04602620AD, 04602620AE, 04602620AF or 04602620AG?
	- a. Yes >> Replace the driver and passenger door modules. Refer to TechCONNECT for detailed door module repair procedures: select the SERVICE INFO tab / 23 - Body / Door - Front / Door Module / Removal and Installation. Proceed to [Step #6](#page-2-1)
	- b. No >> Proceed to [Step #5.](#page-2-2)
- <span id="page-2-2"></span>5. Is the part number 04602621AC, 04602621AD, 04602621AE, 04602621AF or 04602621AG?
	- a. Yes >> Replace the driver and passenger door modules. Refer to TechCONNECT for detailed door module repair procedures: select the SERVICE INFO tab / 23 - Body / Door - Front / Door Module / Removal and Installation. Proceed to [Step #6](#page-2-1)
	- b. No >> Proceed to [Step #6.](#page-2-1)
- **NOTE: When performing this Repair Procedure, the software release level in the StarSCAN®; must be programmed with 8.04 level software or higher. The software release level is visible in the blue header at the top of the StarSCAN® screen.**
- **NOTE: The StarSCAN® diagnostic scan tool fully supports Internet connectivity. However, to take advantage of this feature you must first configure the StarSCAN® for your dealership's network. Make sure the StarSCAN® is configured to the dealership's network before proceeding. For instruction on setting up your StarSCAN® for the dealer's network refer to either: "DealerCONNECT > Service > StarSCAN and StarMOBILE tools > Online Documentation", or refer to the StarSCAN® Quick Start Networking Guide. The StarSCAN® Quick Start Networking Guide is also available on the www.dcctools.com website under the "Download Center".**
- <span id="page-2-1"></span>6. Install a battery charger and verify that the charging rate provides approximately 13.5 volts. Set the battery charger to continuous charge. Do not allow the charger to time out during the flash process. Remove the charger from the battery when the flash process is complete.
- 7. Connect the CH9410 StarSCAN® ethernet cable to the StarSCAN® and the dealer's network drop.
- 8. Connect the CH9404D StarSCAN® vehicle cable to the StarSCAN® and the vehicle data link connector (DLC).
- 9. Turn the ignition switch to run.
- 10. Select "ECU View"
- 11. Touch the screen to highlight either DDM or PDM in the list of modules.
- 12. Select "More Options"
- 13. Select "ECU Flash".
- 14. Record the "Part Number", displayed on the "Flash DDM or PDM" screen, for later reference.
- 15. Select "Browse for New File". Follow the on screen instructions.
- 16. Highlight the listed DDM or PDM calibration.
- 17. Select "Download to Scantool".
- 18. Select "Close" after the download is complete, then select "Back".
- 19. Highlight the flash file and select "Update Controller". Follow the on screen instructions.

#### **NOTE: No matter which file is selected (DDM or PDM), the flash procedure will automatically update both (Right/Left) Door Modules.**

- 20. When the update is complete, select "OK".
- 21. Verify that the part number changed at the top of the "Flash DDM or PDM" screen.
- 22. Calibrate Express Up/Down Mode for each window by:
	- a. Holding the power window switch down in the first detent (manual down mode). Drive the glass to the full down position (fully open).
	- b. Drive the glass into the full up position (fully closed). Hold the switch up in the first detent (manual up mode) and stall for 1 full second, continue depressing the switch for 1 second after glass has reached full up position.
	- c. Test the express down by driving the glass to the full down position (fully open). Hold the switch down in the second detent (Express down mode) for 1 second, then release switch.
	- d. Test the express up by driving the glass to the full up position (fully closed). Hold the switch up in the second detent (Express up mode) for 1 second, then release switch.
	- e. If the window does not go into Express Mode repeat steps 21A through 21D.
- **NOTE: Due to the DDM or PDM programming procedure, a DTC may be set in other modules (TCM, BCM, SKREEM, etc.) within the vehicle, if so equipped. Some DTC's may cause the MIL to illuminate. From the "Home" screen select "System View". Then select "All DTCs". Press "Clear All Stored DTCs" if there are any DTCs shown on the list.**

### **POLICY:**

Reimbursable within the provisions of the warranty.

### **TIME ALLOWANCE:**

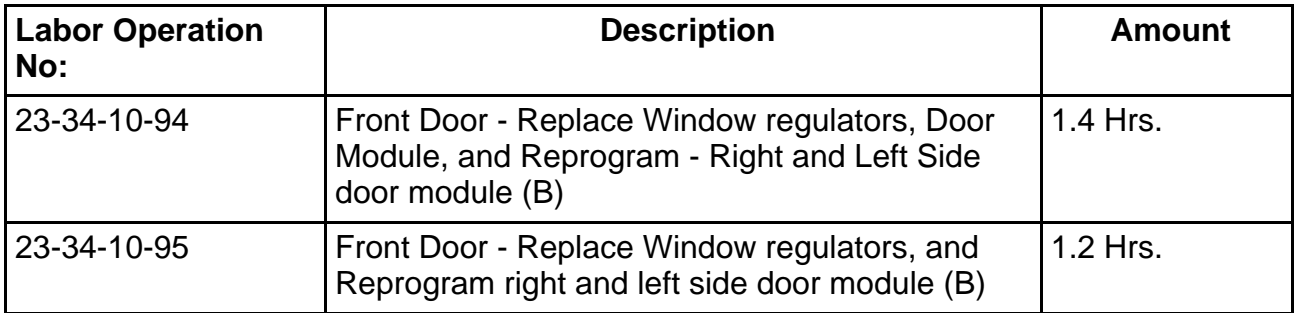

## **FAILURE CODE:**

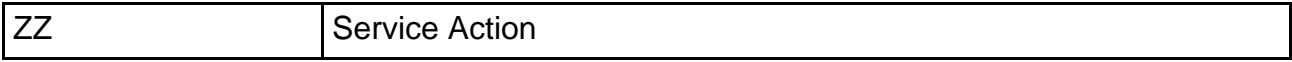